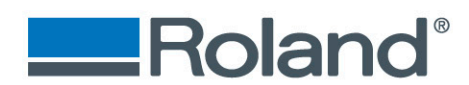

# **Application Workflow: Using the LV-290 Rotary Attachment (SKU# RC290)**

The following document will assume that you understand the initial setup for the LV-290.

# **How to install the Rotary Chuck on the LV-290**

**Step One**

• Remove Camera (for instructions please see *Removing LV-290 Camera Document*)

#### **Step Two**

- Lower table to the bottom
- Turn off machine

#### **Step Three**

- Remove the **two screws** holding the cutting table down from the front of the machine
- Remove the cutting table from inside of the engraver

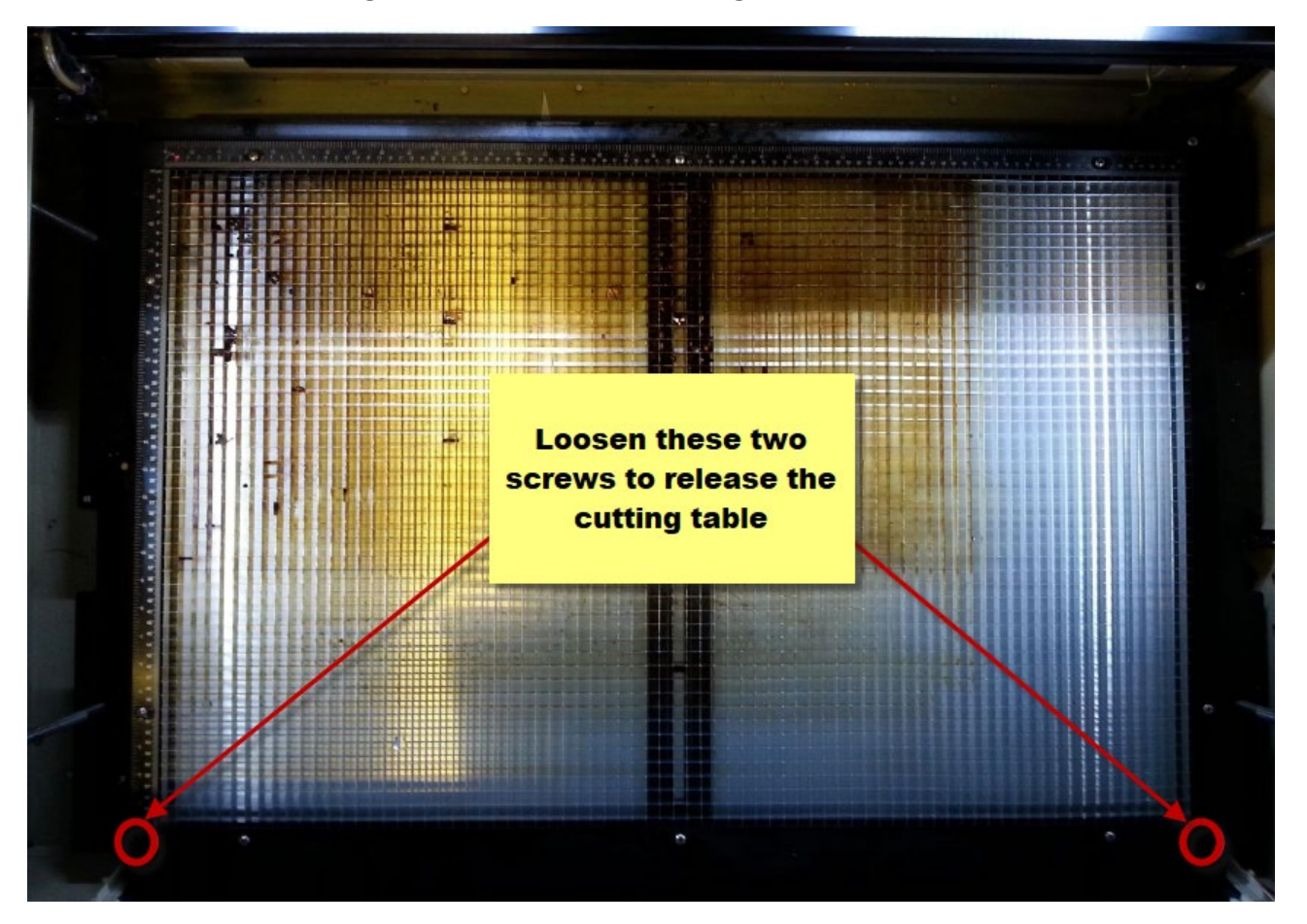

# Imagine.

**Roland DGA Corporation** | 15363 Barranca Parkway | Irvine, CA. 92618-2216 800.542.2307 | 949.727.2100 | 949.727.2112 fax | www.rolanddga.com

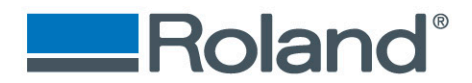

# **Step Four**

• Place Rotary device inside of LV-290

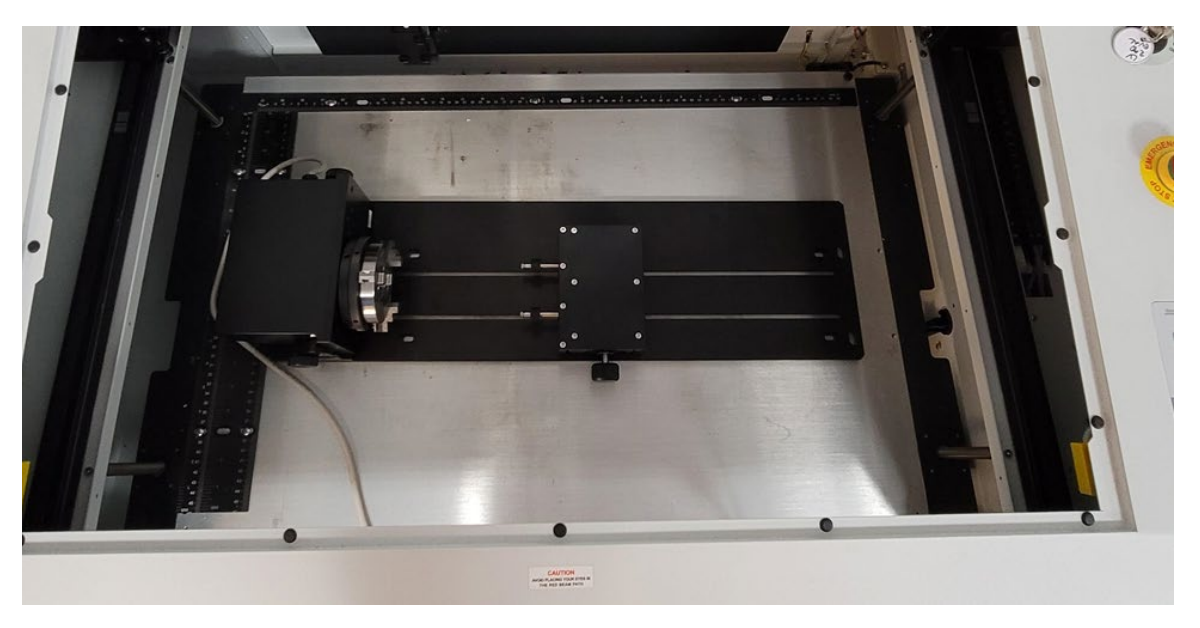

# **Step Five**

Connect serial port from the rotary to the serial connection in the front of the machine

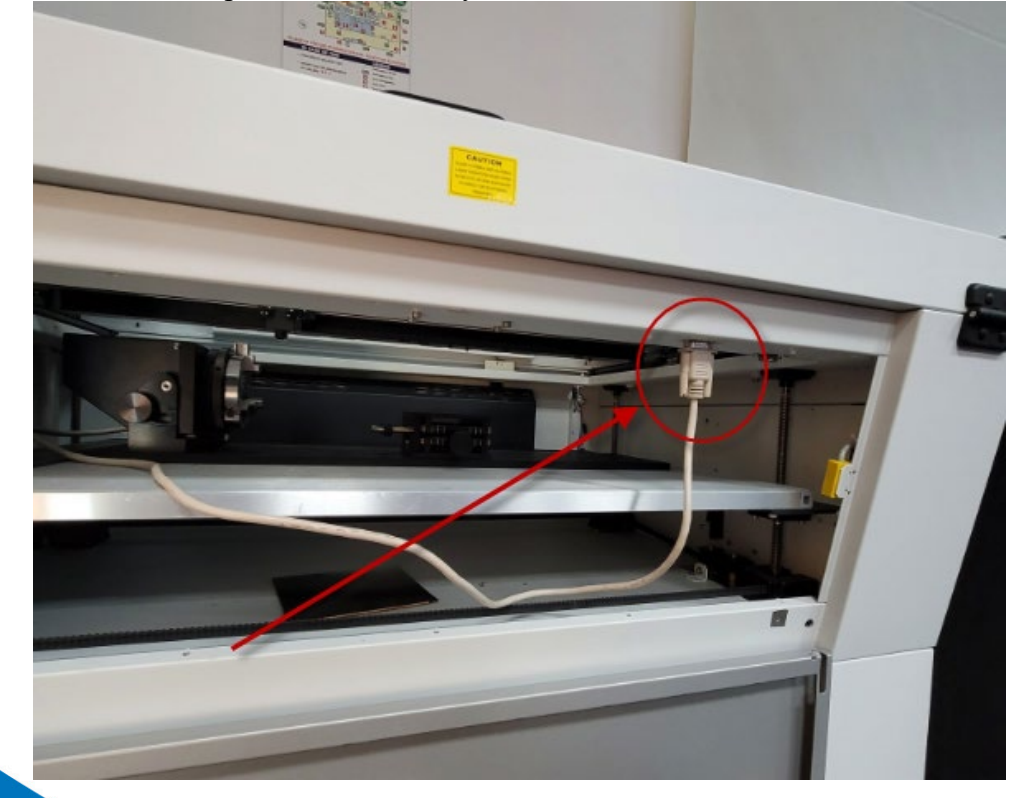

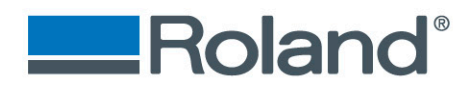

# **Step Six**

• Power on LV-290

#### **Step Seven**

• Select option for chuck rotary and press F4 to save

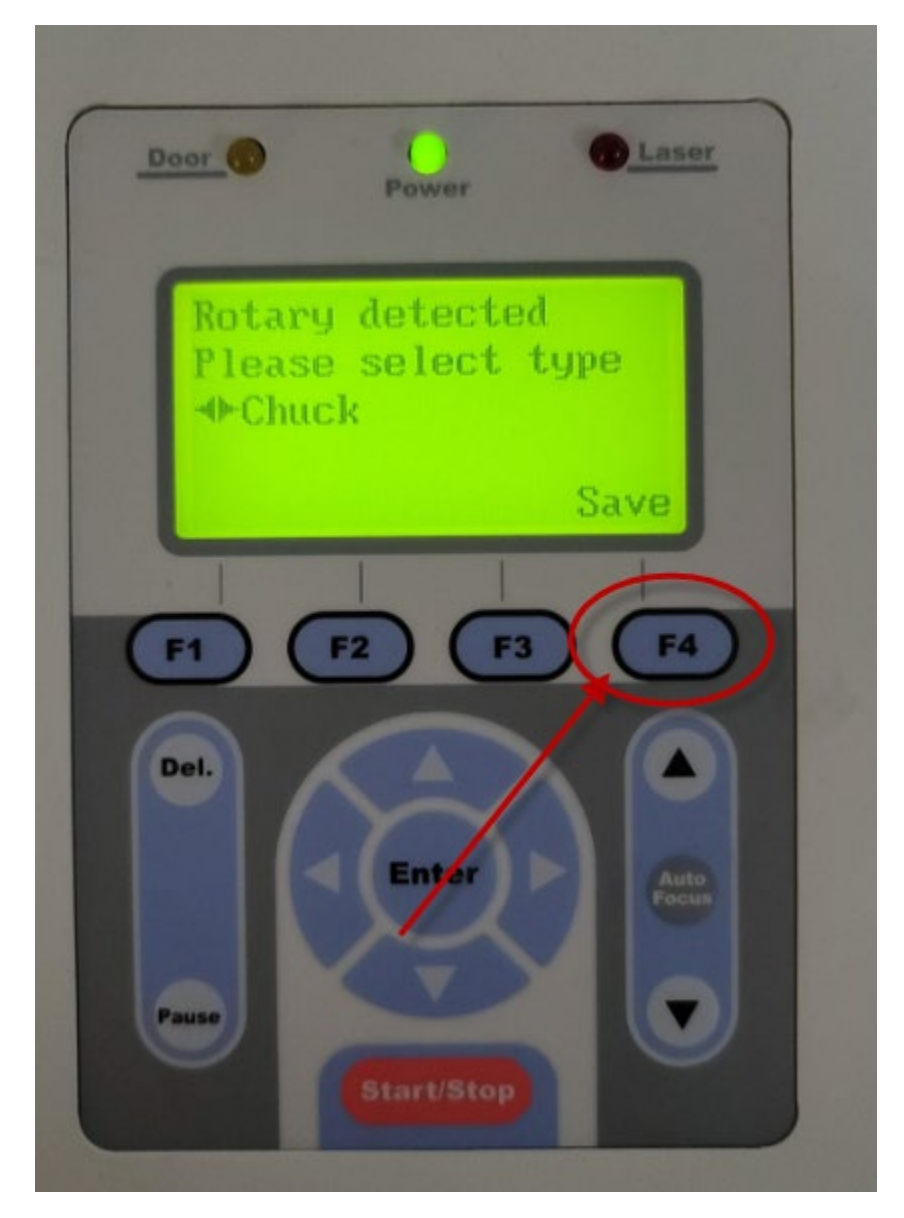

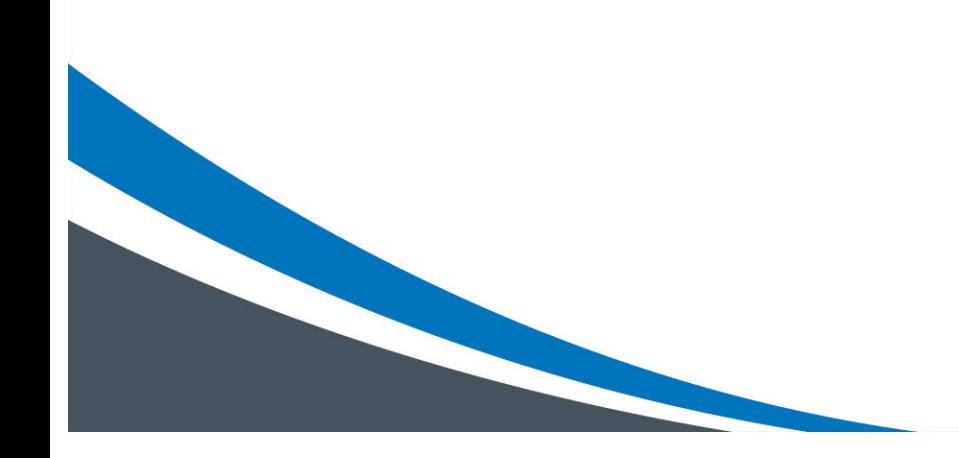

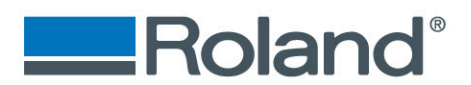

# **Step Eight**

- Place object inside of chuck.
- Rotating the chuck to open and close the teeth

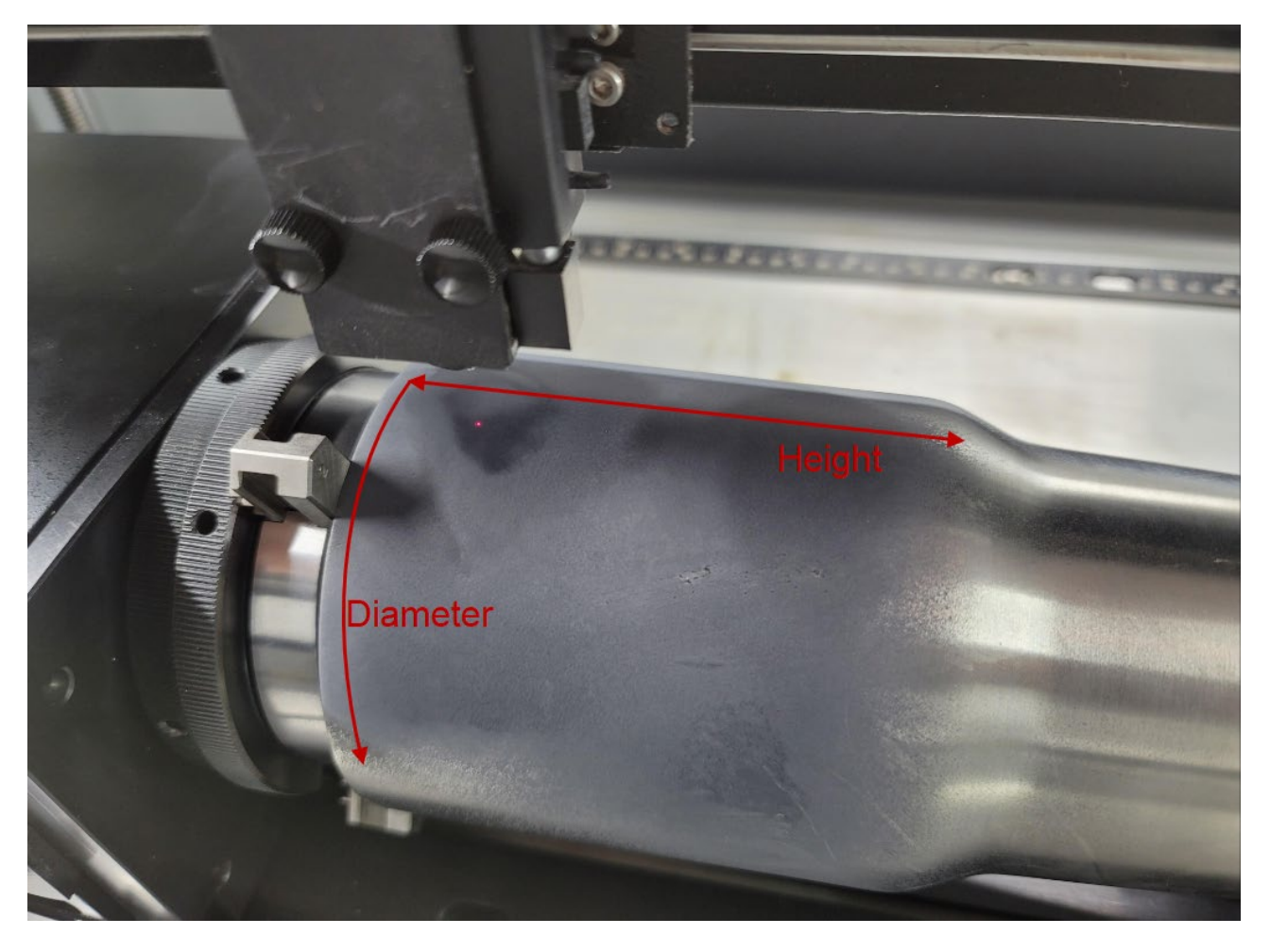

## **Step Nine**

• With the auto pin installed, press auto detect to find the correct focus height for the laser.

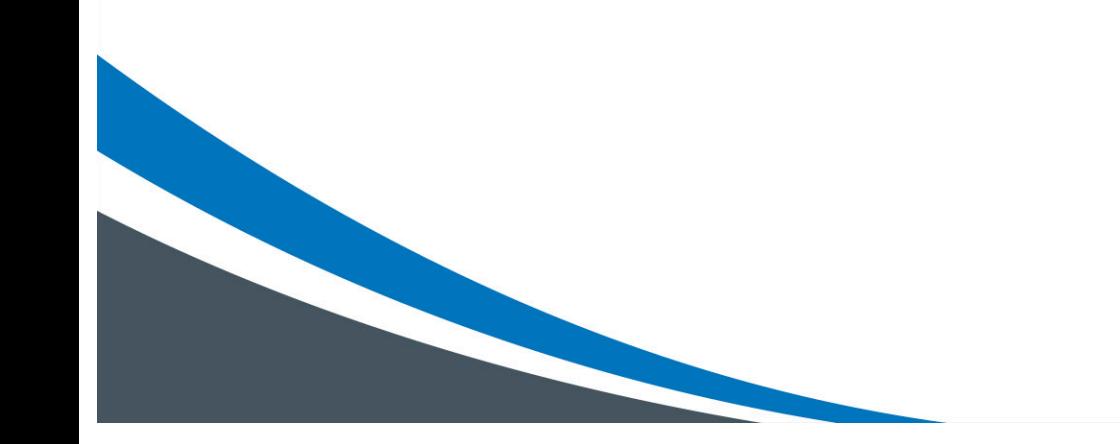

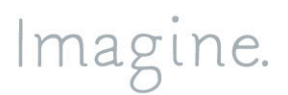

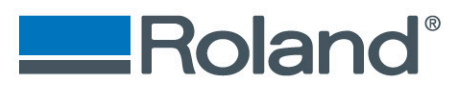

# **Setup of the Print Driver**

#### **Step One**

- Open your Adobe Illustrator file<br>• Go to File > Print
- Go to **File** > **Print**
- Select **Setup**

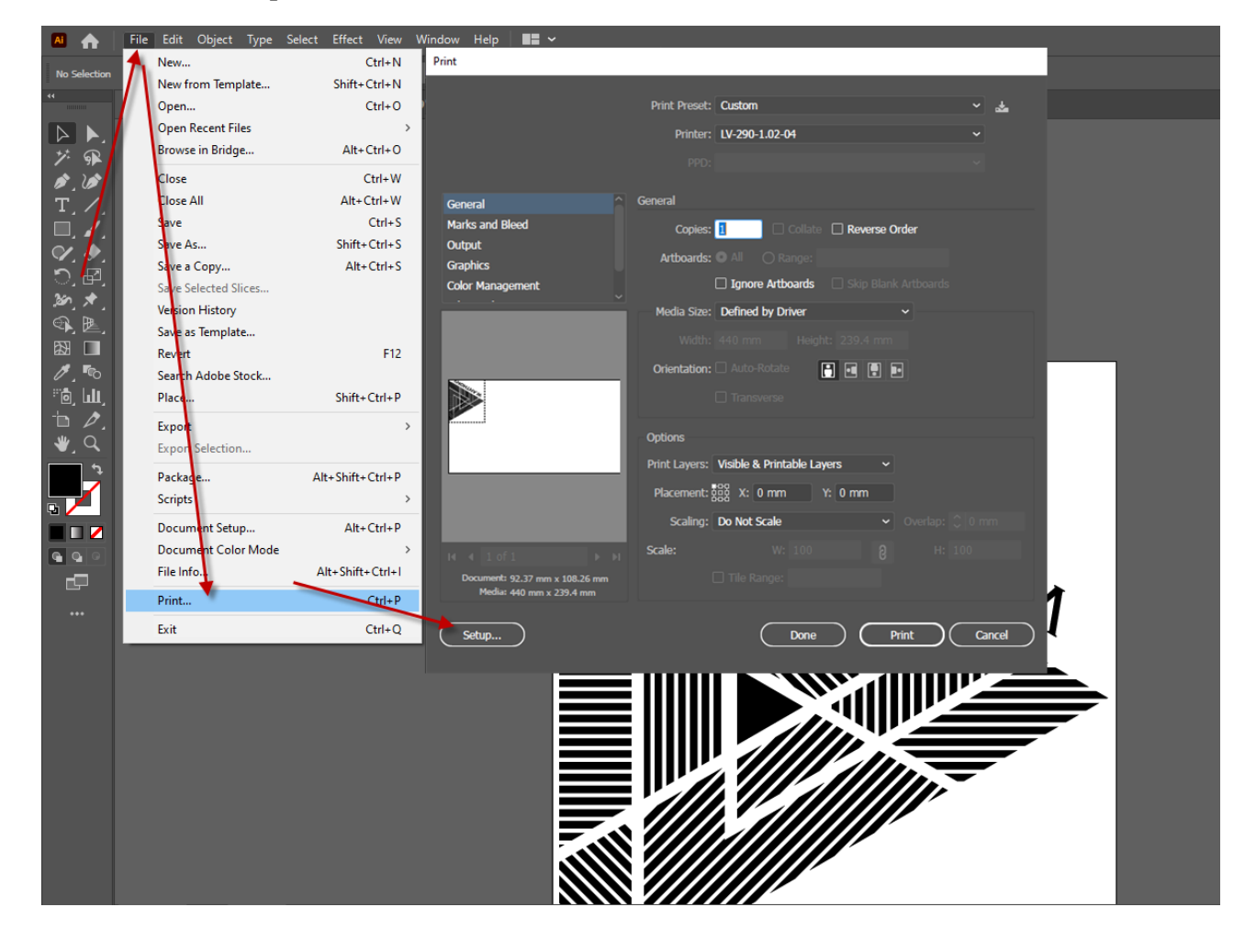

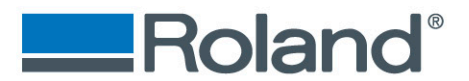

### **Step Two**

- Verify you have the LV-290 driver selected.
- Select **Preferences**
- Go to the **Paper** tab
- Unselect the **CCD** check box and click on the **Rotary Fixture** check box.

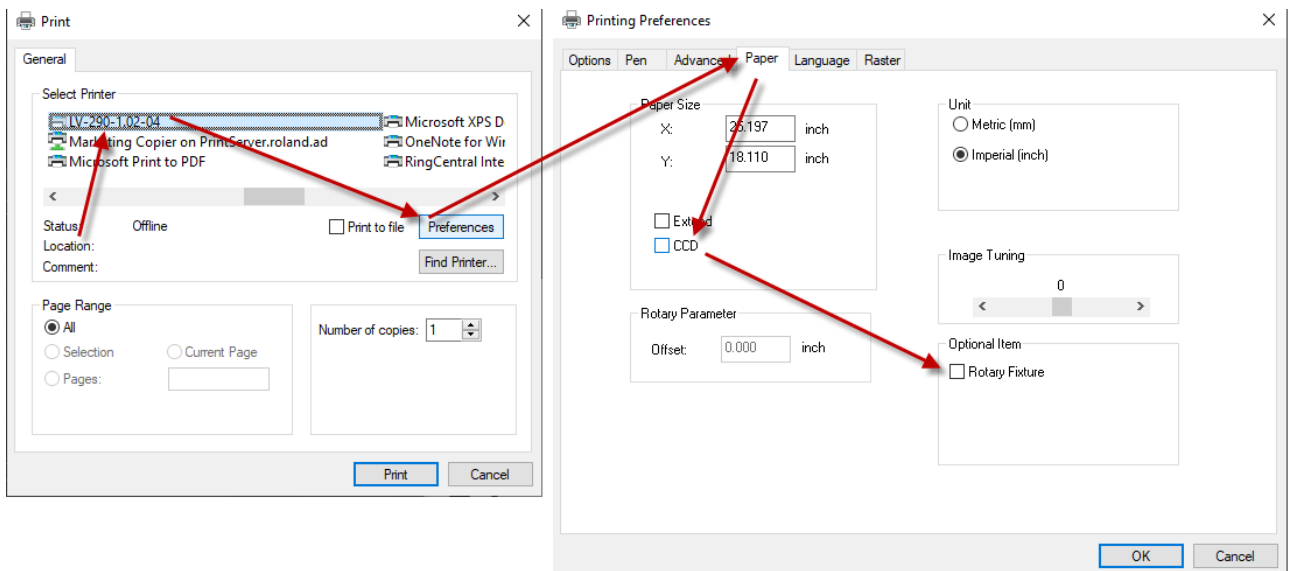

 $\times$ 

#### **Step Three**

- Enter the Diameter of the bottle you are using
- For this example, we are using 4.5 inches

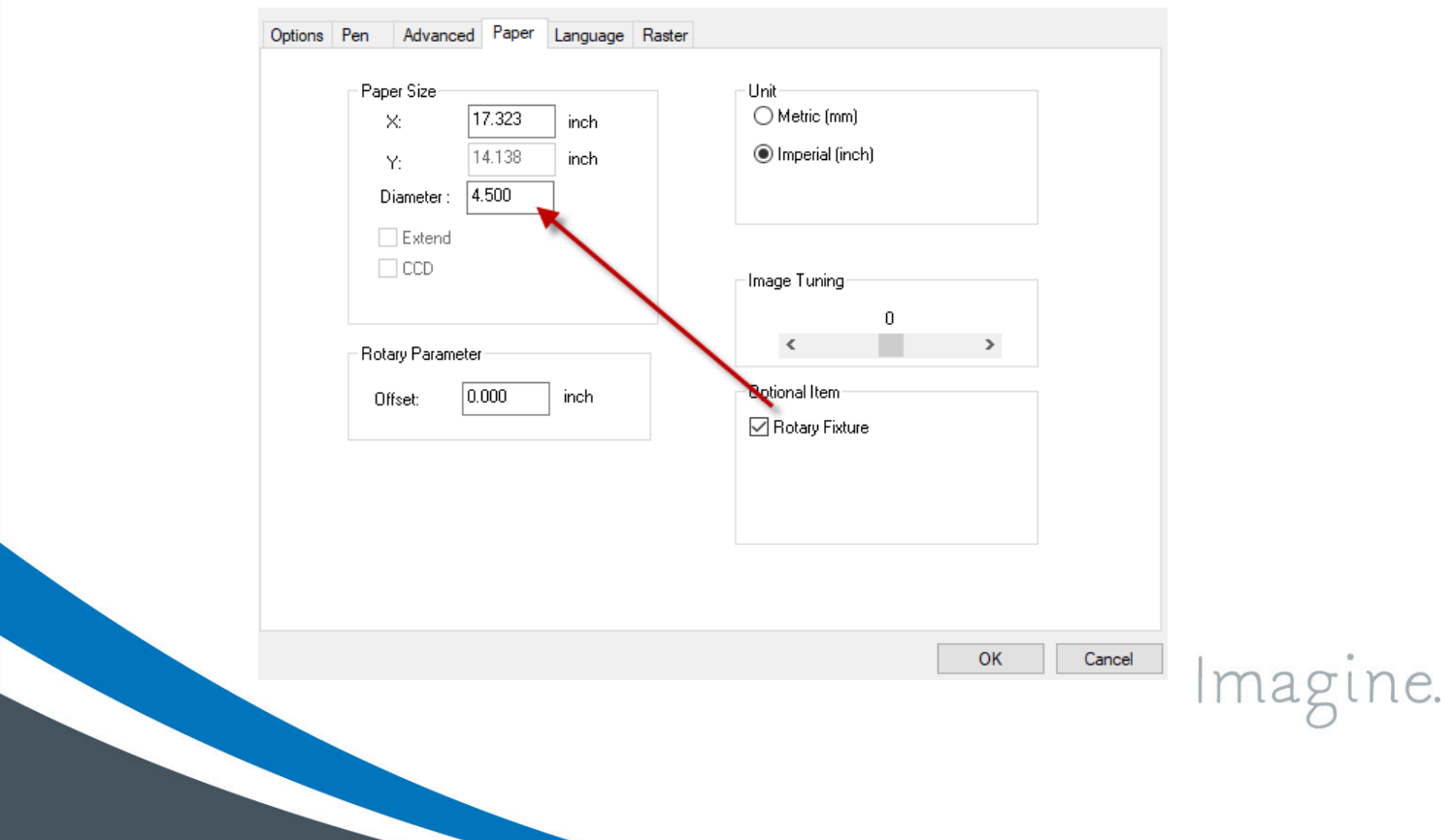

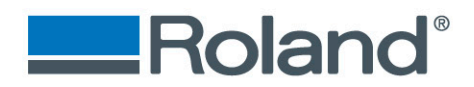

#### **Step Four**

- Select the **Pen** tab and verify the power and speed settings<br>• Click **OK**
- Click **OK**

Printing Preferences

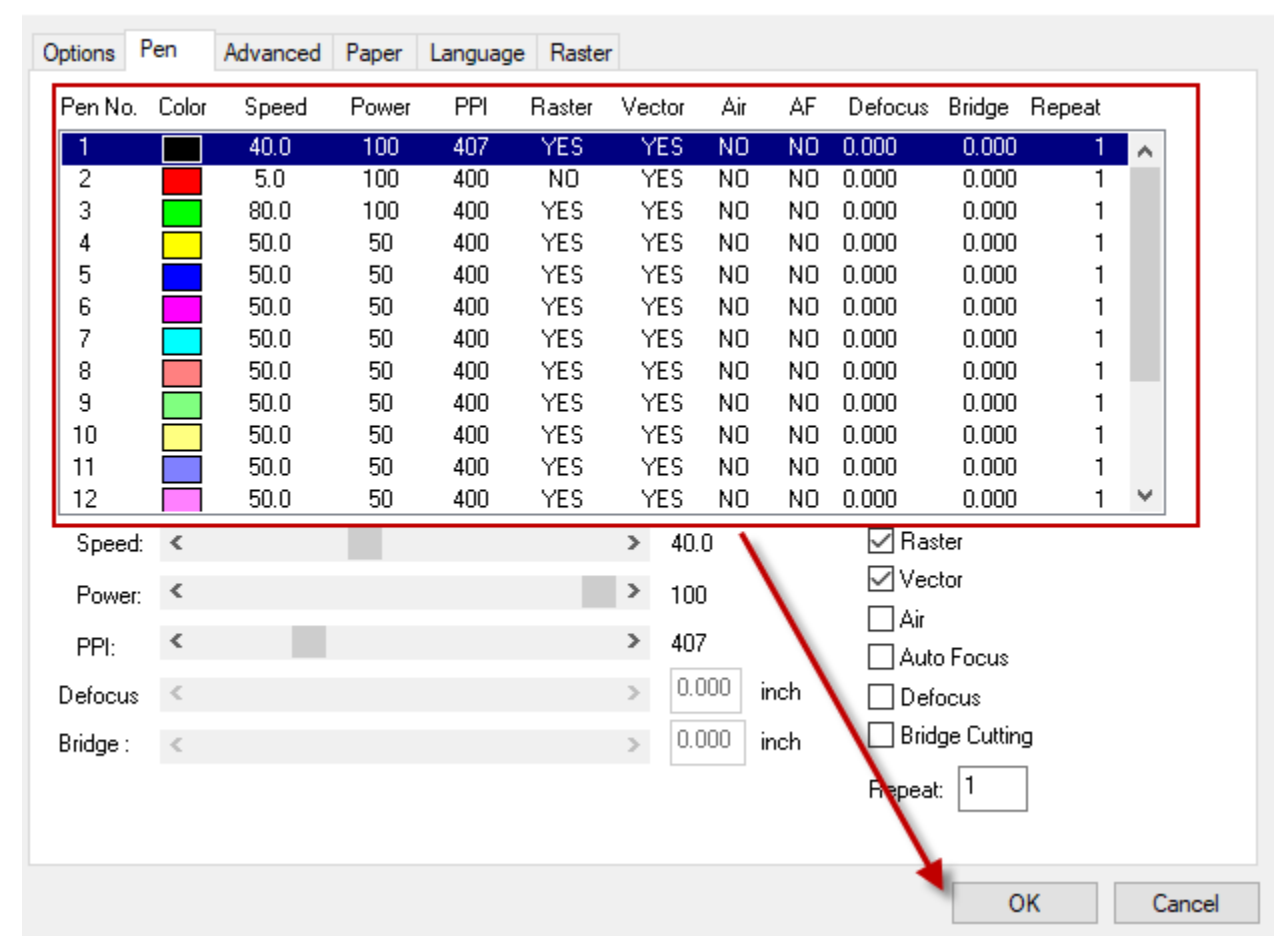

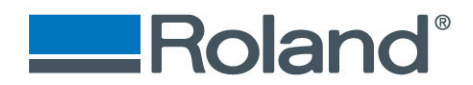

#### **Step Five**

Print

- Verify that **Auto-rotate** is unselected and that the job is pushed to the top left location.
- Select **Print**

Print Preset: Custom 表 Printer: LV-290-1.02-04 General General Marks and Bleed □ Collate □ Reverse Order Copies: 1 Output Artboards: All **Graphics Igr ore Artboards Business** Skip Blank Artboards **Color Management** Media Size: Defired by Driver Width:  $440\sqrt{m}$  Height: 359.1 mm Orientation: Auto-Rotate 酒回圆圆 Options Print Layers: Visible & Printable Layers v Placement: 2002 ): 0 mm Y: 0 mm Scaling: **Do Not Scale** Scale: Document: 92.37 mm x 108.26 mm Media: 440 mm x 359.1 mm Setup... Done Print Cancel

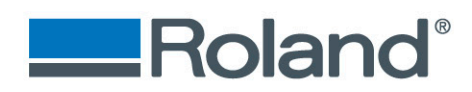

# **Step Six**

• Press start on the laser control panel

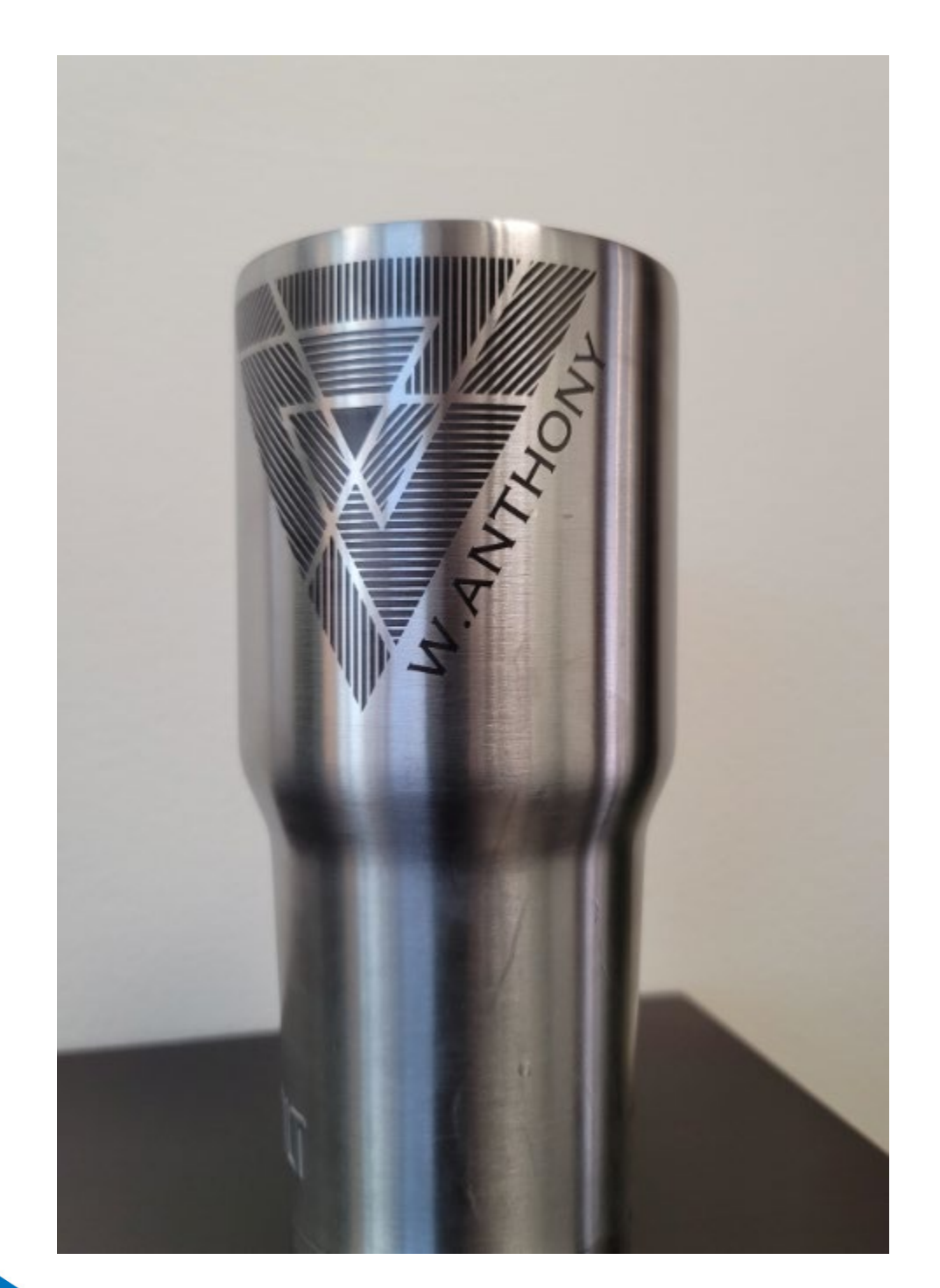